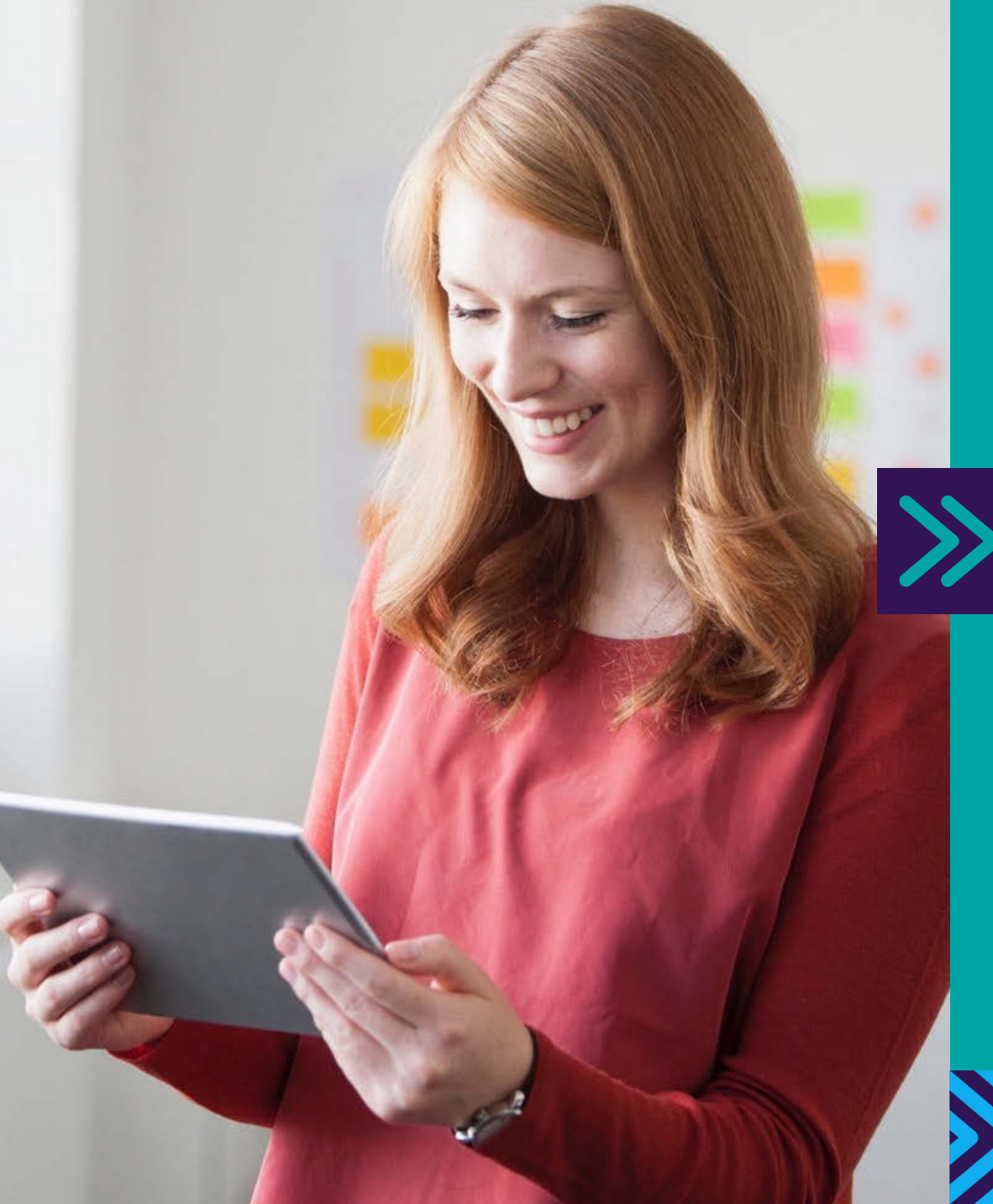

## Barclaycard Spend Management

Reporting cardholder user guide

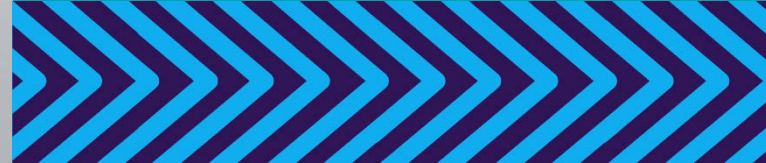

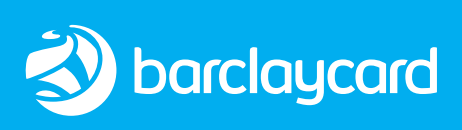

<span id="page-1-0"></span>I**ntroduction** [Getting started](#page-3-0) [Navigation](#page-8-0) Reports Reports Customising [settings](#page-11-0) [Transactions](#page-9-0) [Help](#page-12-0) 

### Welcome to Barclaycard Spend Management

 This guide will walk you through a few simple steps to help you get the most from the system.

 Barclaycard Spend Management is a simple, intuitive online tool that track of your spending, including your credit limits, available balance, and gives you access to online statements. helps you manage your Barclaycard account. It will help you keep

 This quick guide will take you through the basics of using the system, showing you how to keep complete control of your spending. Start using your card today and enjoy all the benefits of your online account.

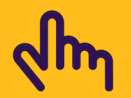

 You can navigate easily through this document by clicking on the tabs in the header of each page

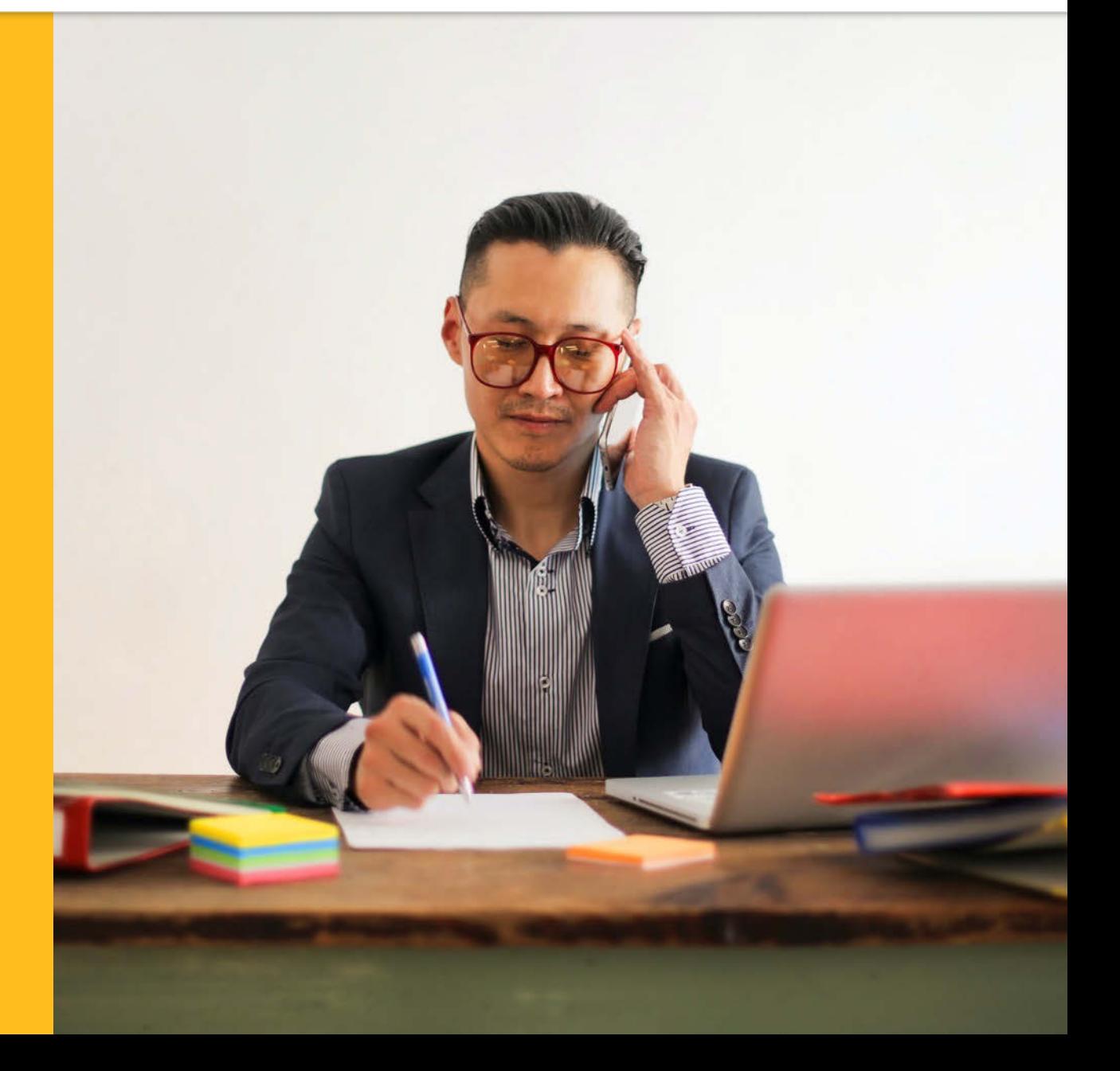

I**ntroduction** [Getting started](#page-3-0) [Navigation](#page-8-0) Reports Reports Customising [settings](#page-11-0) [Transactions](#page-9-0) [Help](#page-12-0) 

#### Welcome to Barclaycard Spend Management

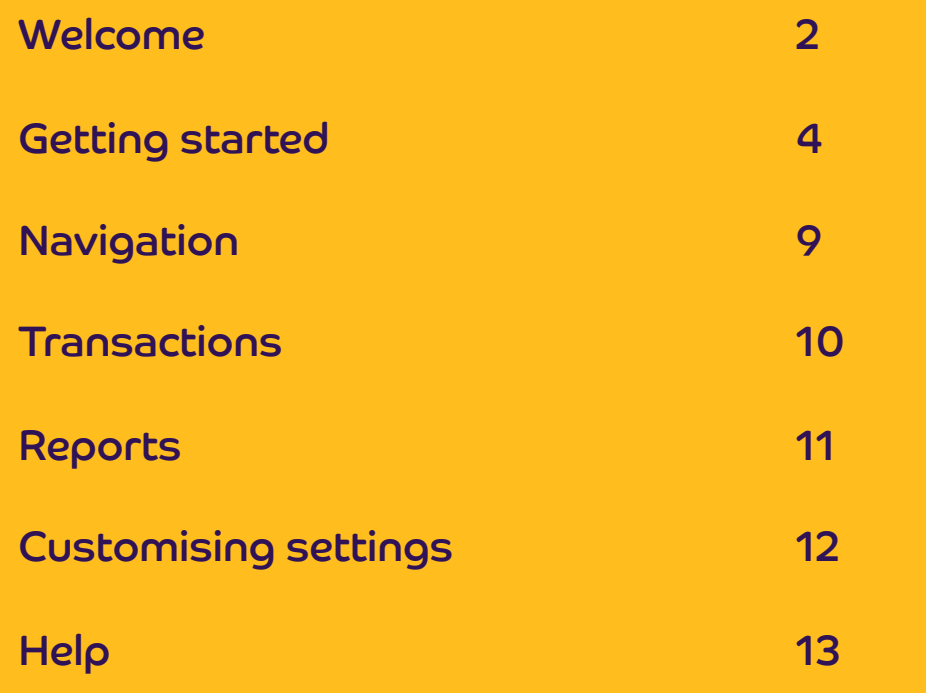

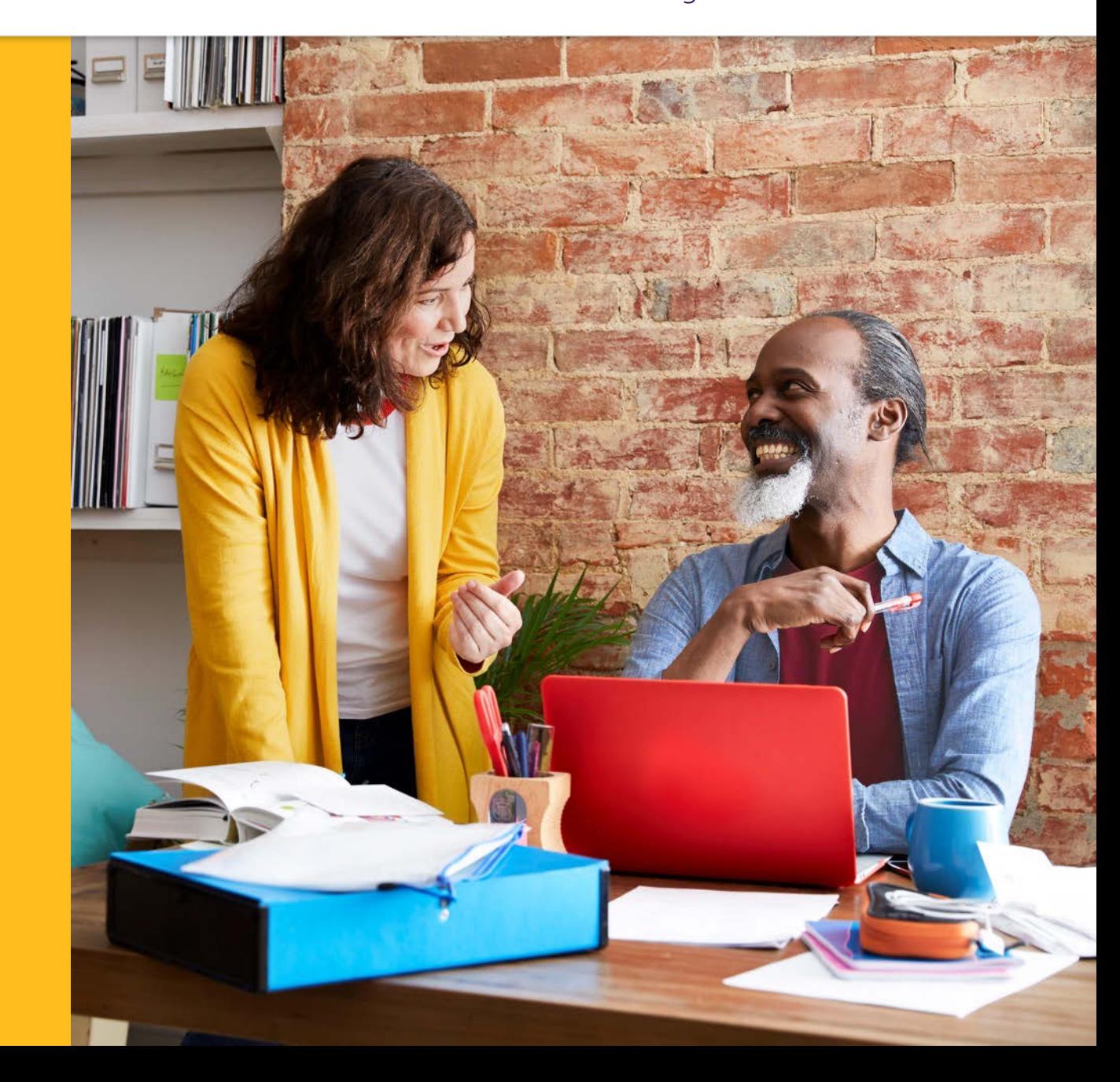

Transactions

Reports

#### <span id="page-3-0"></span>**Getting started:** First time login

To log in to your Corporate online servicing accounts, you'll need your PINsentry card reader and your Barclaycard Corporate card or Authentication card.

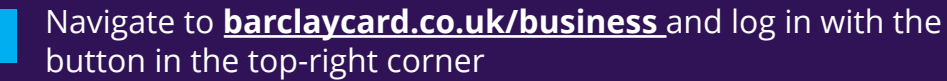

- You'll then see a 'Log into your account' screen. Enter your  $2a$ username or email address and press 'Next' to move on to the verification screen
- If you don't have a username or haven't used online  $|2b|$ servicing before, press 'Not got your username?'
- On the next screen, enter your surname and the card  $2c$ number from your Barclaycard Corporate card or Authentication card. Then press 'Submit'

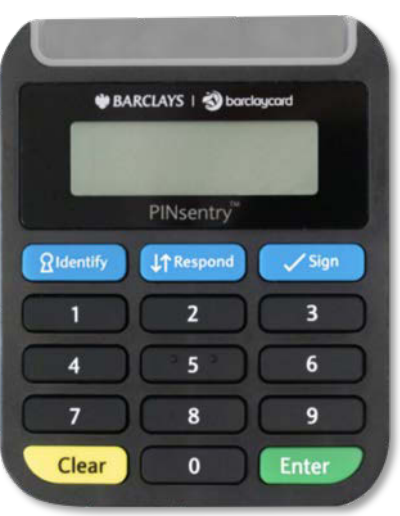

#### Log into your account (i) You'll notice there's a different way to securely access your account. This is to help give you added protection when accessing your online account. If you're accessing the system for the first time, please use the username that we have provided to you. Your details Email address/Username Not got your username? Click here.

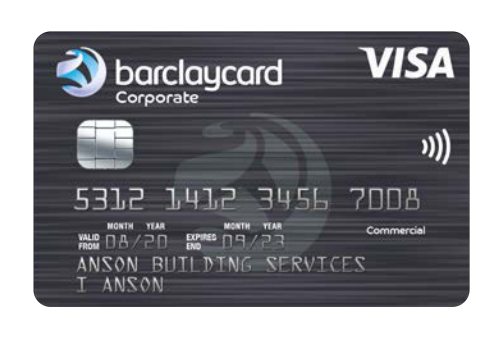

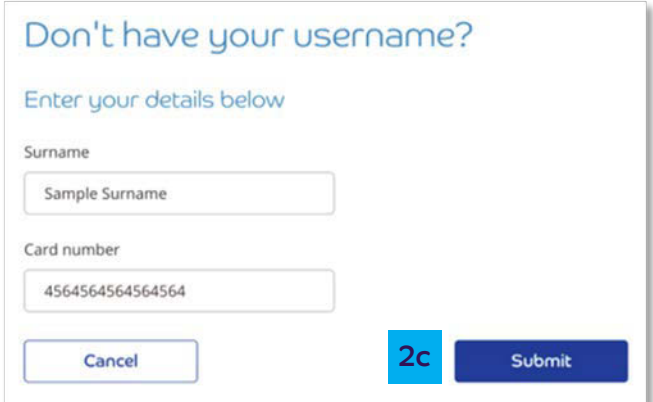

### first time login Getting started:

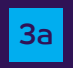

 $\frac{1}{3a}$  The next screen will appear with instructions to confirm it's you using your PINsentry card reader

3b Start by entering the last four digits of your card into the 3a Start by entering the 3a box on the login screen

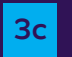

**3c** Insert you Barclaycard Corporate card or Authentication<br>and in the send also take and first. Then assessing the that card in the card slot, chip-end first. Then press **'Identify'** 

#### Log in to your account

We need to make sure it's really you before you log in.

Please log in with your PINsentry card reader following these steps.

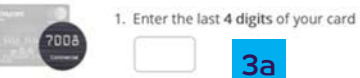

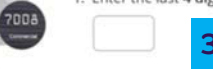

2. Insert your card into the PIN sentry card reader and press IDENTIFY

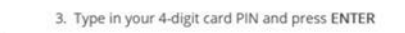

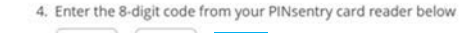

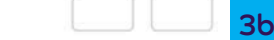

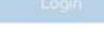

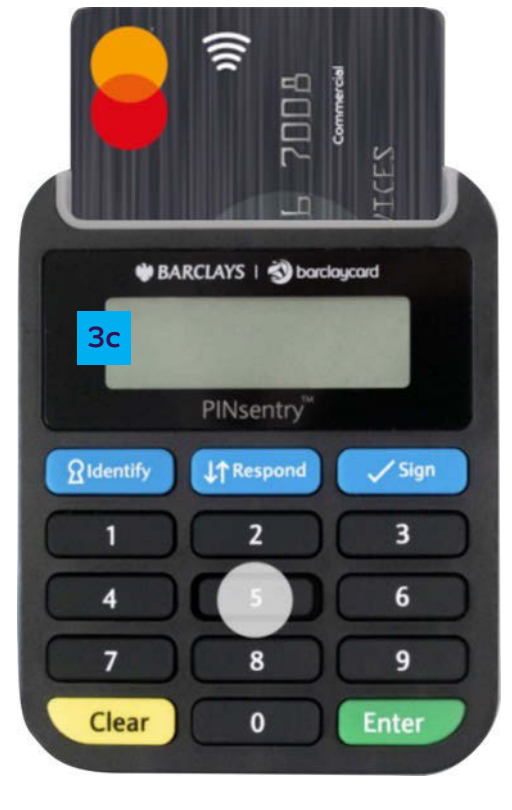

Transactions

Reports

#### **Getting started:** First time login

- $3d$
- Tap in your card's four-digit PIN and press 'Enter'
- Your card reader will now show you an eight-digit code,  $3e$ which will only be valid for a few minutes, so enter it straight away
- Enter the eight-digit code in the box on the verification  $|3f|$ screen and press 'Submit'

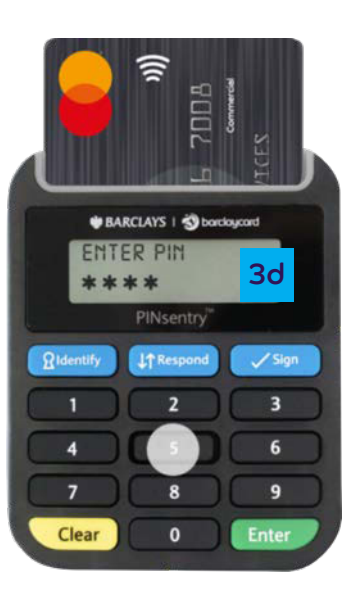

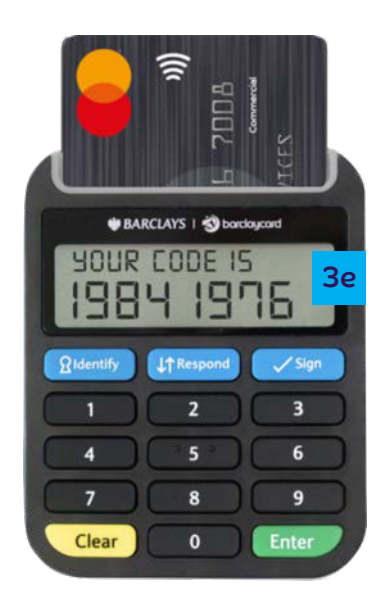

 $3f$ 

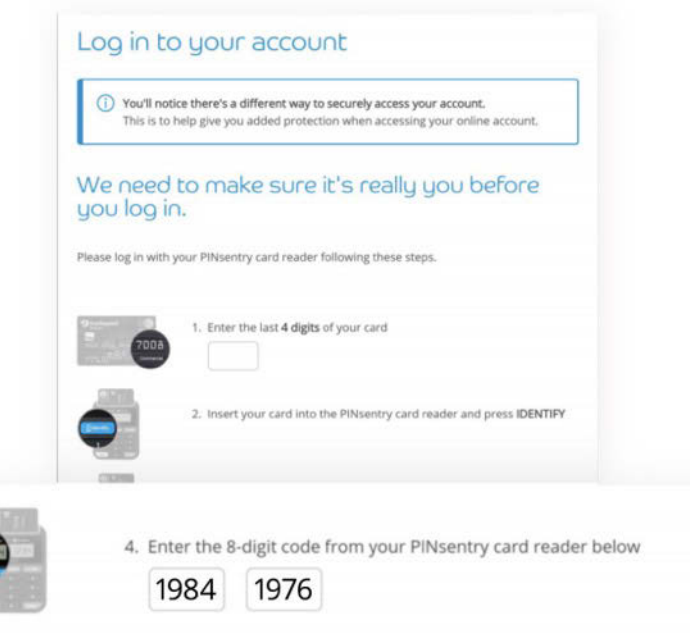

Help

### **Getting started:** first time login

- If this is the first time you've logged in, you'll also be  $\overline{4}$ asked to enter your email address and mobile. This will also allow you to use your email address to log in in the future
- You're now logged in and you can choose the platform  $\vert 5 \vert$ you'd like to visit by hitting 'Take me to my account'

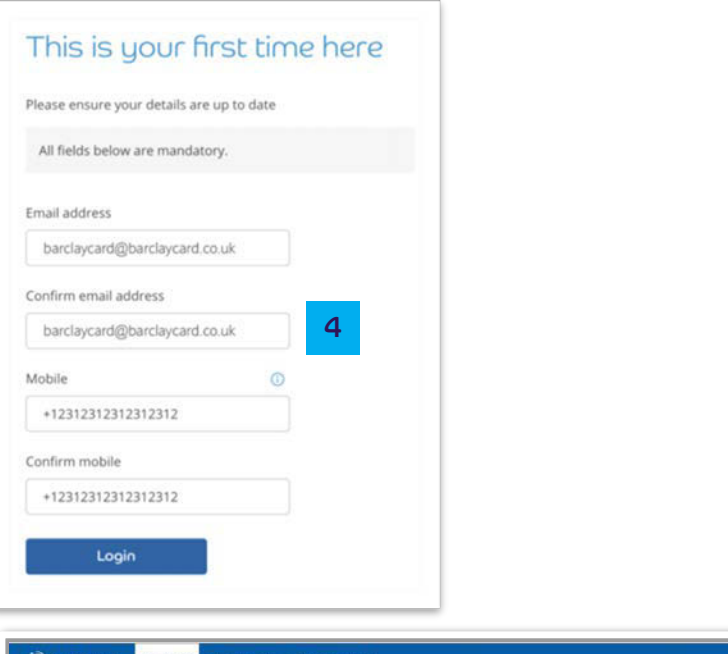

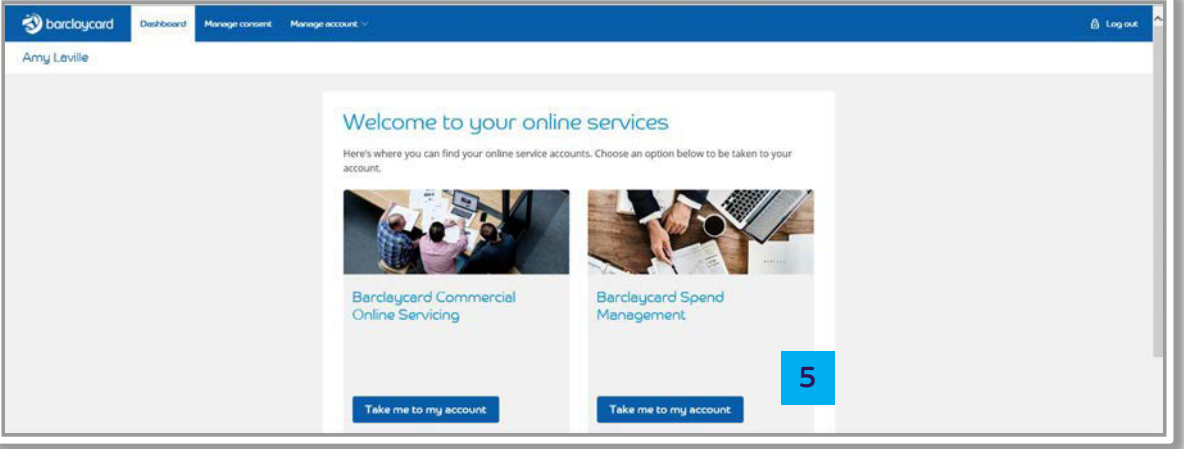

[Introduction](#page-1-0) [Getting started](#page-3-0) [Navigation](#page-8-0) Reports Customising [settings](#page-11-0) [Transactions](#page-9-0) [Help](#page-12-0) 

### first time login Getting started:

 $\epsilon$  If you have more than one account on any of the platforms you have access to, you can choose the one you want using the dropdown menu. Select your chosen account and then press **'Take me to my account'** to access it

**Pro** You'll now have access to service your account online. If you're having trouble logging into your account, please contact us on **[0800 008 008](tel:0800%20008%20008)** or **[+44 \(0\) 1604 269 452](tel:+44%20(0)%201604%20269%20452)** from abroad

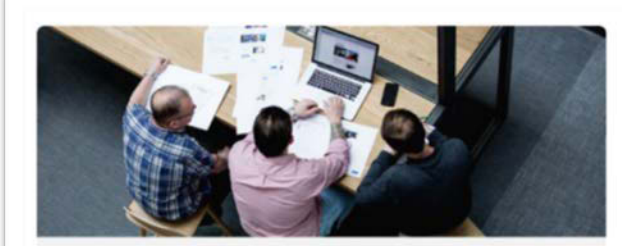

#### Barclaycard Commercial

XXXX-XXXX-XXXX - 1234 XXXX-XXXX-XXXX - 4321 XXXX-XXXX-XXXX - 4567 Please select V Take me to my account

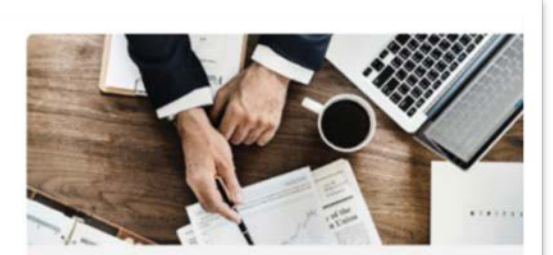

#### Barclaycard Spend **Management**

Choose account

Please select

6

<span id="page-8-0"></span> your way around Navigation: finding

- **Accounts**  allows you to select the appropriate card account and search transactions / download statements 1
- **Reports** access to a suite of reporting functionality that helps you to analyse your spend 2
- **Profile management menu -** a menu box where you can access a range of functions, such as altering the language settings 3
- **Issuer message** information from Barclaycard about any changes to the system 4
- **Pinning function** the menu lets you pin the items you use most often 5
	- **Transactions** displays key information such as credit limit, available balance

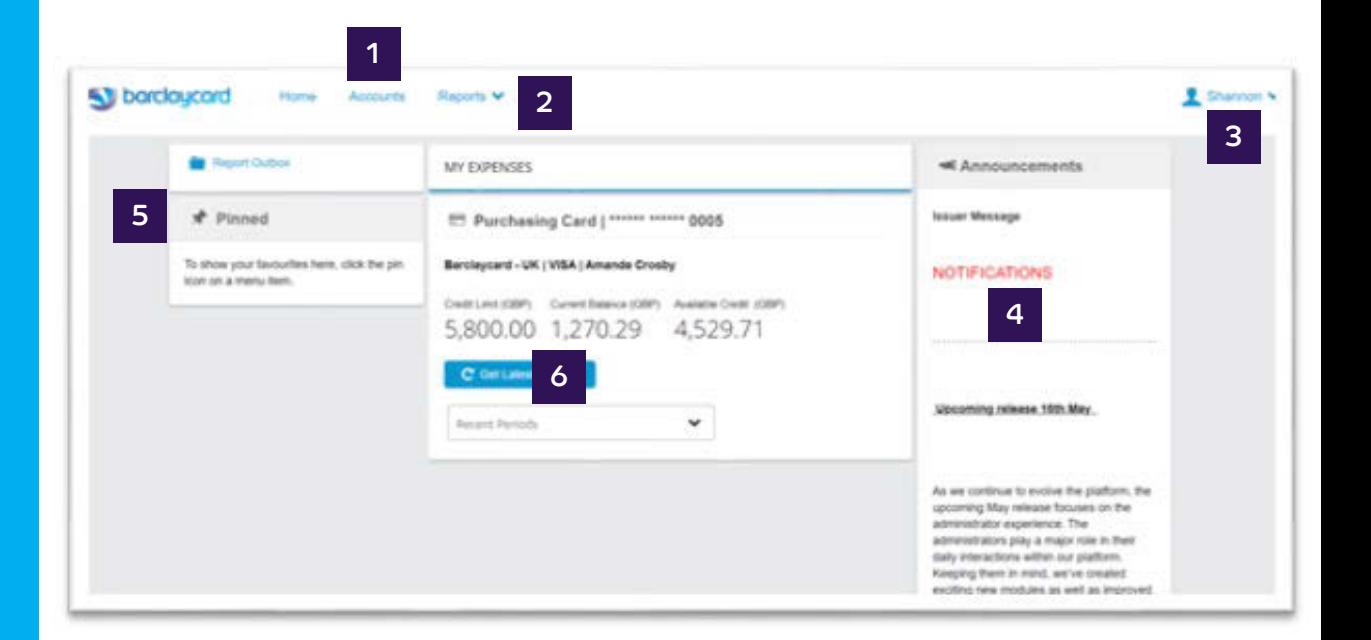

Reports

Customising settings

Help

### <span id="page-9-0"></span>**Transactions: Viewing** your spending

- To view a summary of your recent transactions click  $\overline{\mathbf{1}}$ **Accounts.** This screen will then display transactions for the current period
- To select a statement period, choose from the drop down menu  $\overline{\mathbf{2}}$
- To download a statement, click on the  $\overrightarrow{ }$  icon - 3

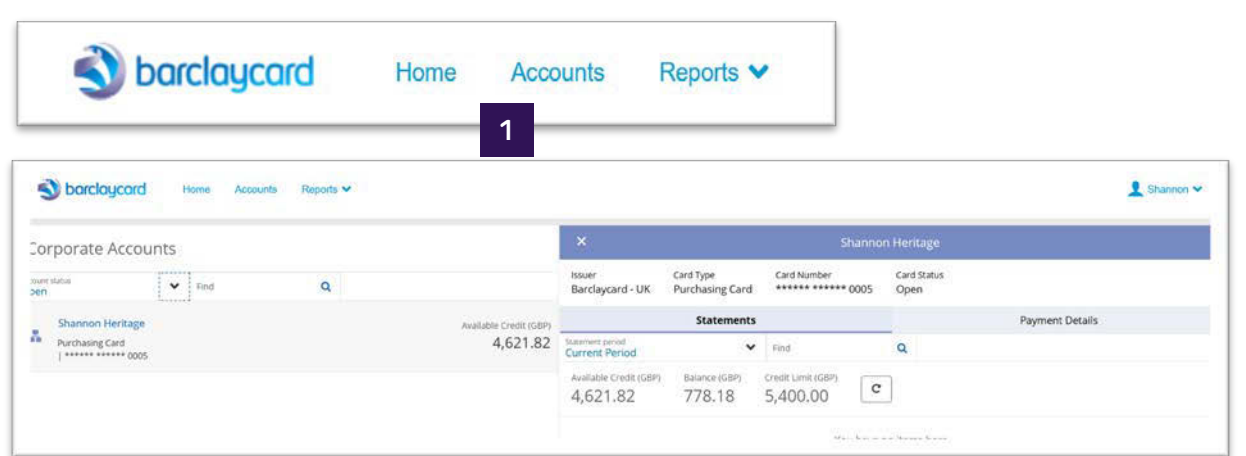

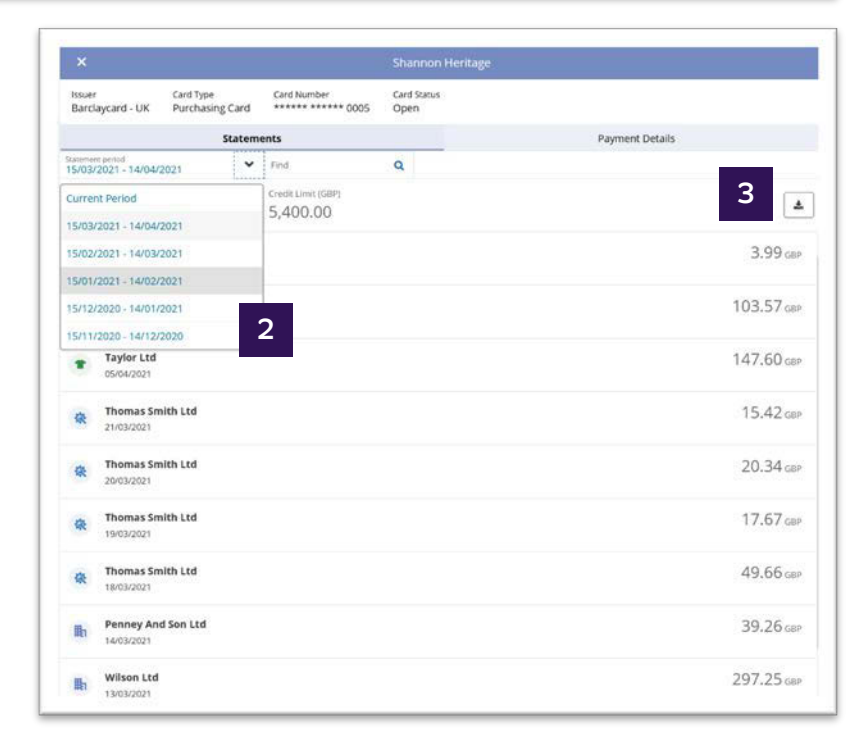

Help

### <span id="page-10-0"></span>**Reports:** running reports

- Click on 'Reports' from the main menu to see a list of the  $\vert 1 \rangle$ reports
- Select the 'Transaction Search Personal' and enter the parameters as required in the new window
- Once your options are selected, click 'Search' to display  $\vert$  3 your results

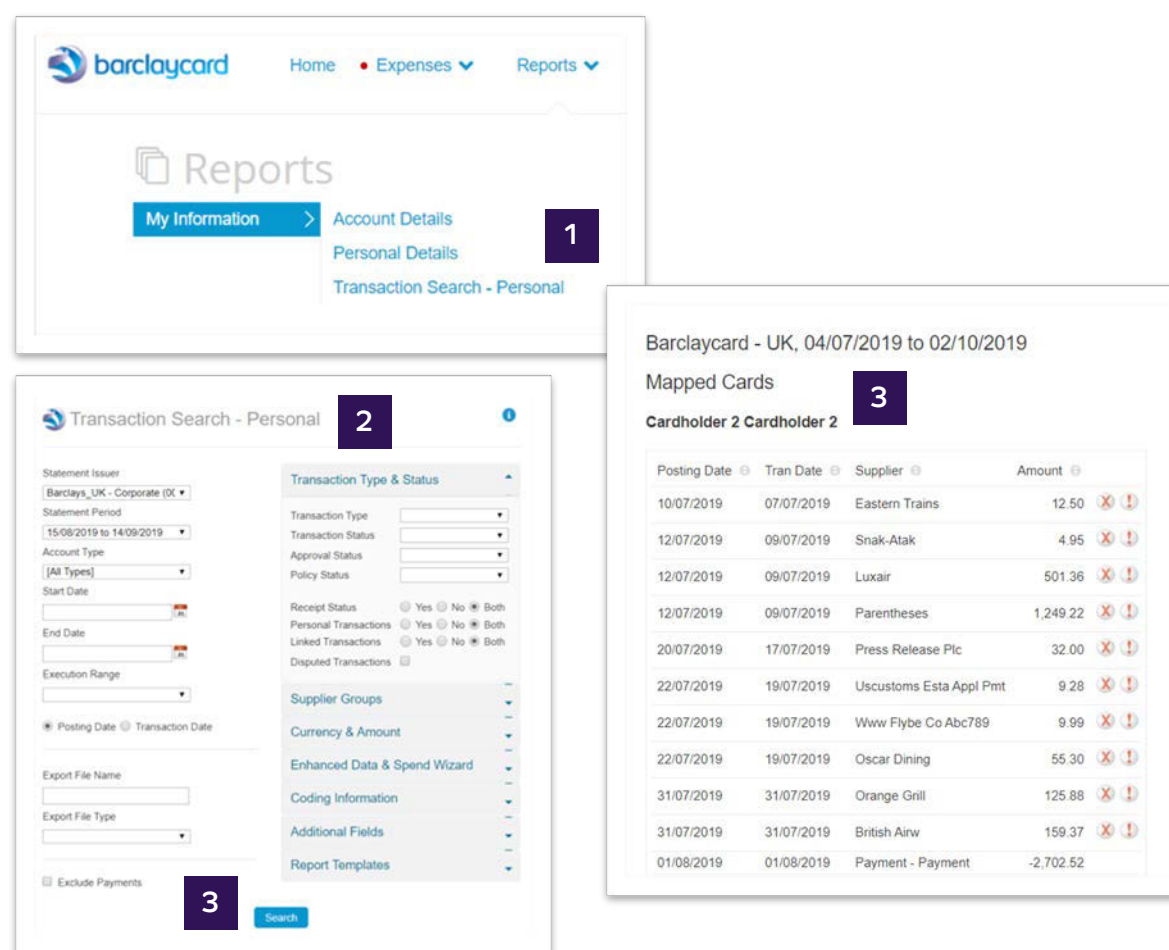

Transactions

Reports

Help

# <span id="page-11-0"></span>Customise your<br>settings: personal settings

The 'Personal Settings' section allows you to customise certain aspects of Barclaycard Spend Management, such as the depth of information on your statements, language and time zone.

 $\mathbf{1}$ 

Click on the dropdown arrow on the right-hand side and click 'Personal Settings'

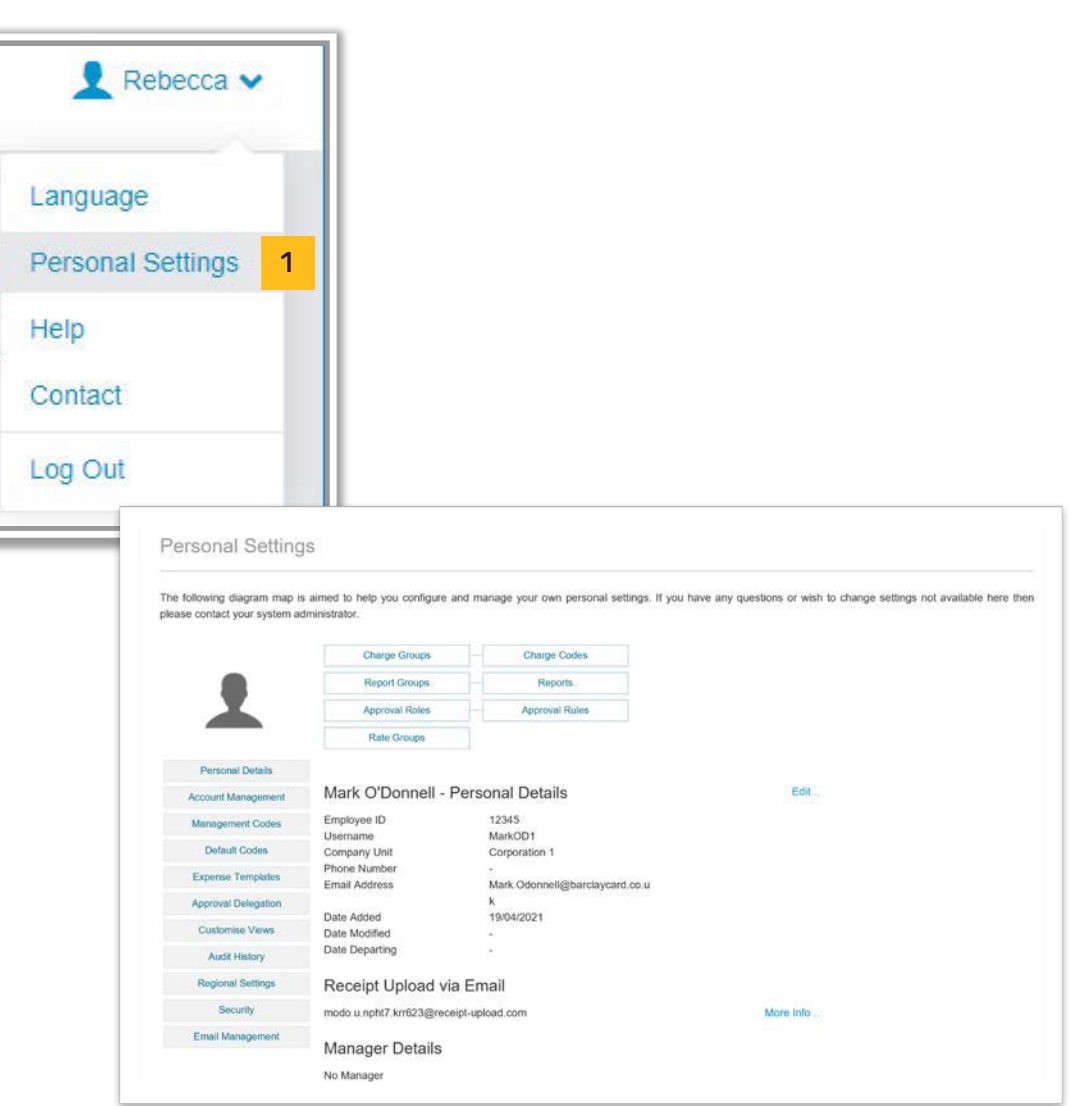

### <span id="page-12-0"></span>Help

This guide provides details on how to perform the key functions in the application. If you need further detail, the 'Help' function contains more information in a range of formats.

Choose 'Help' from the main menu

You can search for topics or navigate using the key menu topics

 $\overline{2}$ 

If you still need further support, please contact our<br>Technical Helpdesk who'll be happy to assist. You can call us on 0844 824 0231 from 9am 5pm Monday to Friday, or you can get in touch by email to<br>BCTechnicalHelpDesk@barclaycard.co.uk

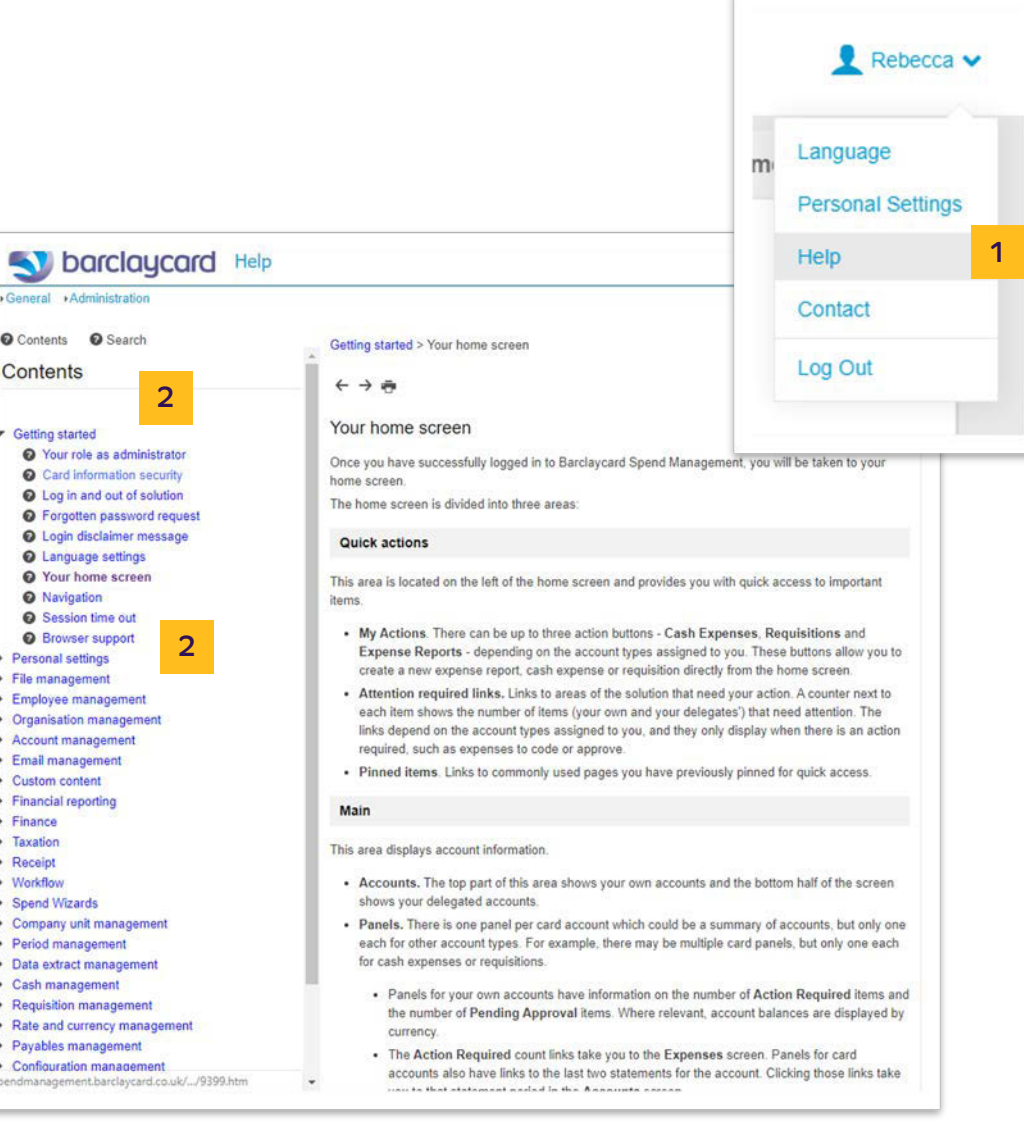

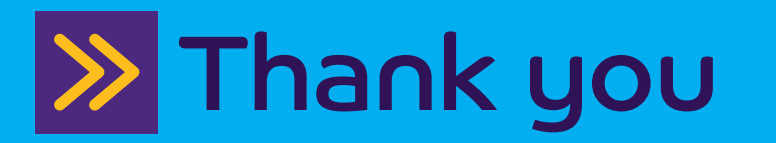

 This information is available in large print, Braille or audio format by calling 0844 822 2140.

 Calls to 0800 and 0844 numbers are free from UK landlines and personal mobiles, otherwise call charges may apply. Please check with your service provider. To maintain a quality service we may monitor or record phone calls.

 Barclaycard is a trading name of Barclays Bank PLC. Barclays Bank PLC is authorised by the Prudential Regulation Authority and regulated by the Financial Conduct Authority and the Prudential Regulation Authority (Financial Services Register number: 122702). Registered in England No. 1026167. Registered Office: 1 Churchill Place, London E14 5HP.